## **Rejestracja w EBOK**

Rejestracja w portalu EBOK odbywa się poprzez stronę internetową: *https://ebok2.mgav3.pl/.*

Po wpisaniu jej w polu adresu w dowolnej przeglądarce internetowej, pojawia się następujące okno:

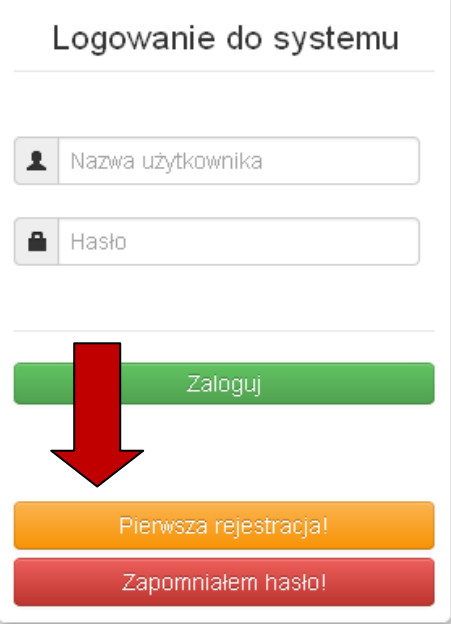

Jeżeli nie posiadamy jeszcze swojego konta, wybieramy przycisk **Pierwsza rejestracja!**.

Pierwszym etapem rejestracji (wymaganym) jest podanie numeru NIP swojego dostawcy usług lub urzędu.

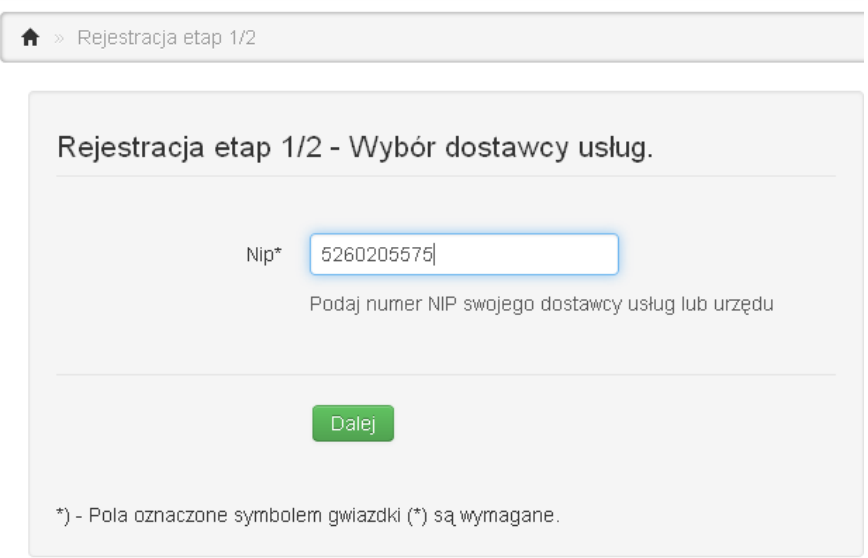

Po wybraniu przycisku **Dalej**, przechodzimy do drugiego etapu rejestracji.

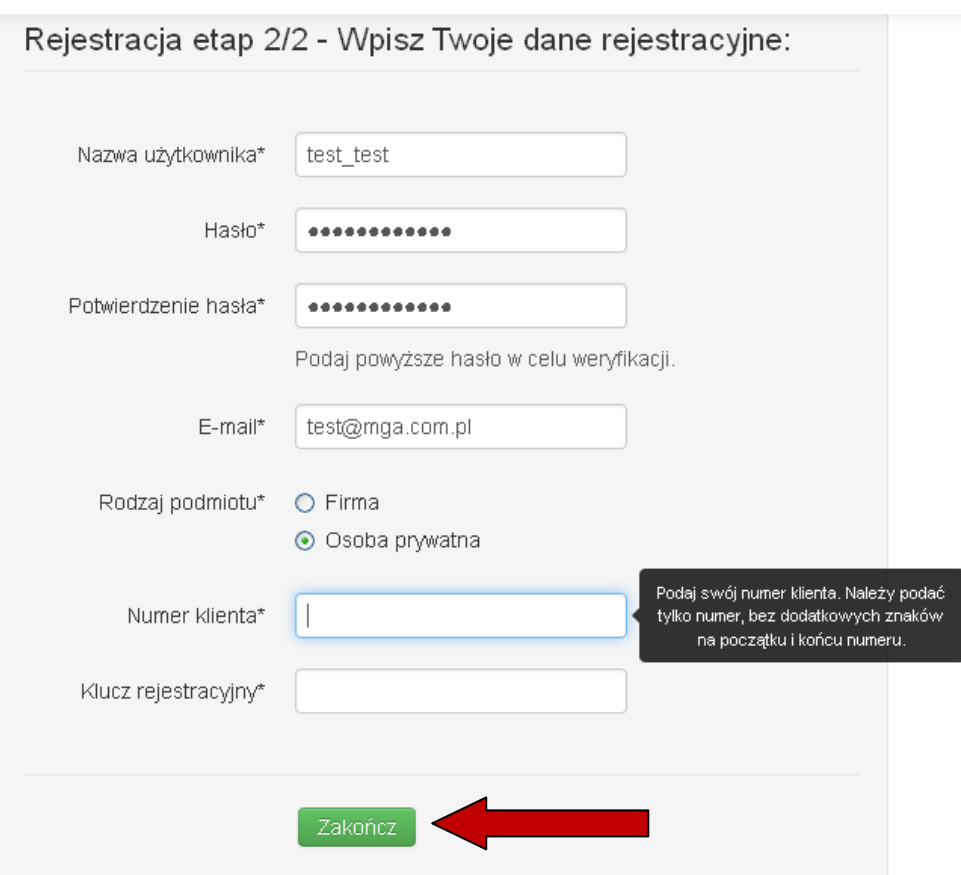

Uzupełniamy wszystkie wymagane pola (oznaczone gwiazdką). *Nazwę użytkownika* oraz *Hasło* należy wymyśleć samodzielnie. Za pomocą tych danych należy w przyszłości logować się do eboka.

W polu *Numer klienta* i *Klucz rejestracyjny* należy wpisać dane, które otrzymaliśmy od naszego urzędu lub dostawcy usług.

Po wybraniu **Zakończ**, zostajemy poinformowani o rejestracji zakończonej sukcesem i zostajemy przekierowani do strony logowania.